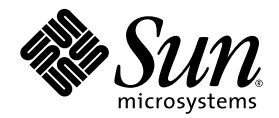

## Sun Fire™ Server V20z und V40z Installationshandbuch

Sun Microsystems, Inc. www.sun.com

Artikelnummer: 817-6138-11 Mai 2004, Revision A

Wir freuen uns über Ihre Meinung und Anregungen zu diesem Dokument unter: http://www.sun.com/hwdocs/feedback

Copyright 2004 Sun Microsystems, Inc., 4150 Network Circle, Santa Clara, California 95054, USA. Alle Rechte vorbehalten.

Sun Microsystems, Inc. hat gewerbliche Schutzrechte am geistigen Eigentum in Verbindung mit der in diesem Dokument beschriebenen Technologie. Diese gewerblichen Schutzrechte am geistigen Eigentum können im Besonderen und ohne Einschränkung ein oder mehrere US-Patente umfassen, die unter http://www.sun.com/patents aufgeführt sind, sowie weitere Patente bzw. schwebende Patentanmeldungen in den USA und in anderen Ländern.

Die Nutzung, Vervielfältigung, Verteilung und Dekompilierung dieses Dokuments und des Produkts, auf das es sich bezieht, wird durch Lizenzen beschränkt. Das Produkt bzw. dieses Dokument darf ohne vorherige schriftliche Genehmigung von Sun und ggf. seinen Lizenzgebern weder ganz noch teilweise in irgendeiner Form mit irgendwelchen Mitteln reproduziert werden.

Software von Drittanbietern, einschließlich Font-Technologien, ist urheberrechtlich geschützt und wird von Sun-Lieferanten lizenziert.

Teile des Produkts basieren eventuell auf Berkeley BSD-Systemen, die von der University of California lizenziert worden sind. UNIX ist in den USA und in anderen Ländern eine eingetragene Marke, die ausschließlich über X/Open Company, Ltd. lizenziert wird.

Sun, Sun Microsystems, das Sun-Logo, AnswerBook2, docs.sun.com, Sun Fire und Solaris sind in den USA und anderen Ländern Marken oder eingetragene Marken von Sun Microsystems, Inc.

Alle SPARC-Marken werden unter Lizenz verwendet und sind in den USA und anderen Ländern Marken oder eingetragene Marken von SPARC International, Inc. Produkte mit SPARC-Markenzeichen beruhen auf einer von Sun Microsystems, Inc entwickelten Architektur.

Die grafischen Benutzeroberflächen (GUI) OPEN LOOK und Sun™ wurden von Sun Microsystems, Inc. für seine Benutzer und Lizenznehmer entwickelt. Sun erkennt die bahnbrechenden Bemühungen von XEROX auf dem Gebiet der Forschung und Entwicklung einer visuellen oder grafischen Benutzeroberfläche für die Computerindustrie an. Sun ist Inhaber einer nicht exklusiven Lizenz von Xerox für die grafische<br>Benutzeroberfläche von Xerox. Diese Lizenz gilt auch für die Lizenznehmer von Sun, die d ansonsten mit den schriftlichen Lizenzvereinbarungen von Sun übereinstimmen.

Rechte der US-Regierung – kommerzielle Verwendung. Für Benutzer der US-Regierung gelten die Standardlizenzvereinbarung von Sun<br>Microsystems, Inc. sowie zutreffende Bestimmungen der FAR (Federal Acquisition Regulation) und

DIE DOKUMENTATION WIRD OHNE MÄNGELGEWÄHR BEREITGESTELLT. ALLE AUSDRÜCKLICHEN ODER STILLSCHWEIGENDEN ZUSICHERUNGEN, ANGABEN UND GARANTIEN, EINSCHLIESSLICH EINER STILLSCHWEIGENDEN GARANTIE DER HANDELSFÄHIGKEIT, EIGNUNG FÜR EINEN BESTIMMTEN ZWECK ODER NICHTVERLETZUNG DER RECHTE DRITTER, WERDEN AUSGESCHLOSSEN, ES SEI DENN, DERARTIGE AUSSCHLUSSKLAUSELN SIND NICHT RECHTSGÜLTIG.

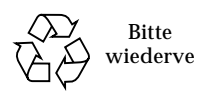

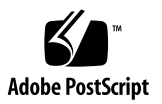

# Inhaltsverzeichnis

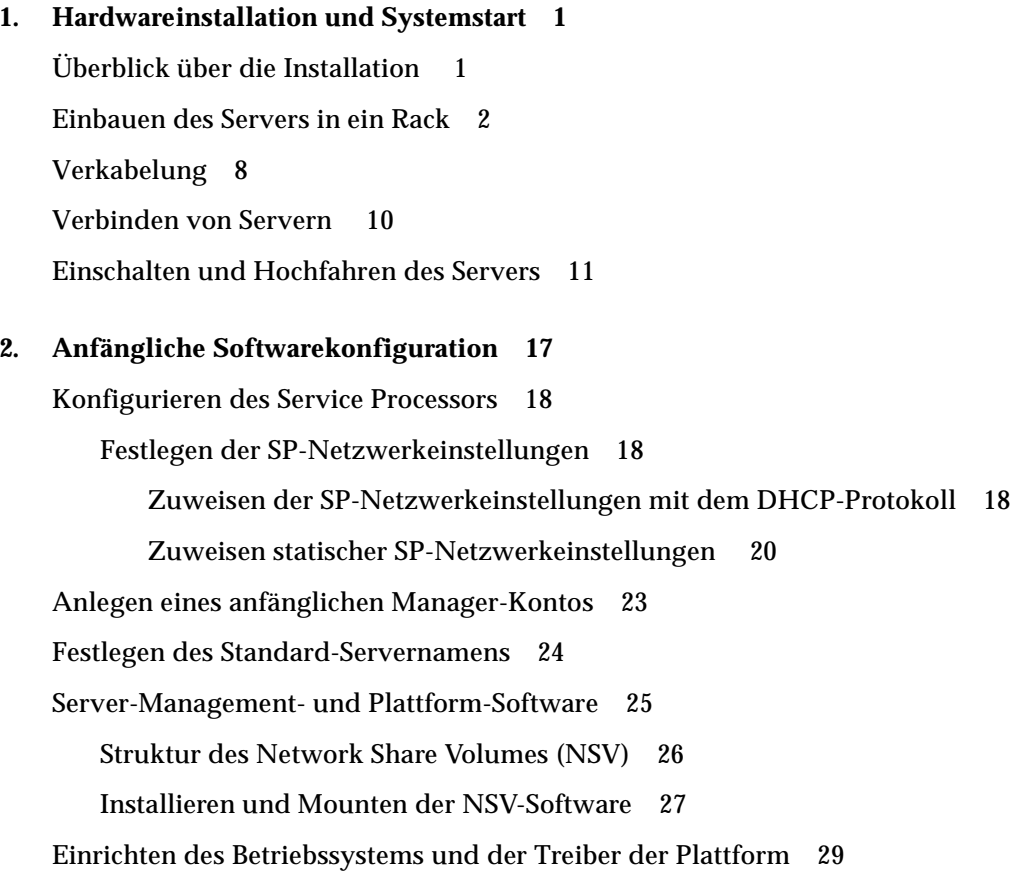

# <span id="page-4-0"></span>Hardwareinstallation und Systemstart

Machen Sie sich zunächst bitte mit der physischen Anordnung und den Funktionen an der Vorder- und Rückseite des Sun Fire™ Servers V20z oder V40z vertraut, bevor Sie die Verfahren durchführen. Detaillierte Informationen zum Server können *Sun Fire V20z and Sun Fire V40z Servers User Guide* entnehmen.

## <span id="page-4-2"></span><span id="page-4-1"></span>Überblick über die Installation

Führen Sie nach dem Auspacken des Servers die folgenden Aufgaben durch, die an den jeweils angegebenen Stellen der Dokumentation beschrieben werden:

- 1. Fügen Sie alle PCI-Erweiterungskarten oder Hardwareoptionen hinzu, die Sie installieren möchten. Anweisungen zum Abnehmen und Anbringen der Systemabdeckung und zur Installation finden Sie im *Sun Fire V20z and Sun Fire V40z Servers User Guide* oder in der mit der betreffenden Hardwareoption gelieferten Dokumentation.
- 2. Bauen Sie den Server ggf. in ein Rack ein. Hierzu benötigen Sie separat erhältliche Gleitschienen. Siehe ["Einbauen des Servers in ein Rack" auf Seite 2](#page-5-0).
- 3. Schließen Sie alle Kabel und Netzkabel an. Weitere Informationen hierzu finden Sie unter ["Verkabelung" auf Seite 8](#page-11-0) in diesem Handbuch.
- 4. Schließen Sie die Peripheriegeräte an. Die Anschlüsse an der Rückseite des Servers werden in [ABBILDUNG 1-8](#page-12-0) in diesem Handbuch veranschaulicht.
- 5. Schalten Sie den Server ein und fahren Sie ihn wie unter "Einschalten und [Hochfahren des Servers" auf Seite 11](#page-14-0) in diesem Handbuch beschrieben hoch.
- 6. Führen Sie den anfänglichen Software-Setup wie in [Kapitel 2](#page-20-1) dieses Handbuchs beschrieben durch.
- 7. Konfigurieren Sie den Server, um ihn an Ihre Anforderungen anzupassen. Einzelheiten können Sie dem *Sun Fire V20z and Sun Fire V40z Servers, Server Management Guide* entnehmen.

## <span id="page-5-1"></span><span id="page-5-0"></span>Einbauen des Servers in ein Rack

**Achtung –** Der Sun Fire Server V40z wiegt 34 Kilogramm. Lassen Sie beim Hochheben oder Verschieben des Servers Vorsicht walten, um Verletzungen zu vermeiden. Es wird empfohlen, den Server stets zu zweit zu bewegen und zu montieren. Füllen Sie das Rack immer von unten nach oben und setzen Sie dabei die schwerste Komponente zuerst ein.

Gehen Sie beim Einbau des Servers in ein Rack unter Verwendung von Gleitschienen nach folgendem Verfahren vor.

<span id="page-5-2"></span>*Benötigte Werkzeuge*

Kreuzschlitzschraubendreher Nr. 3 für Befestigungsschrauben

**Hinweis –** Installieren Sie alle PCI-Erweiterungskarten, Arbeitsspeichermodule und sonstigen Zusatzkomponenten, bevor Sie den Server in ein Rack einbauen. Um den Einbau in das Rack zu erleichtern, schließen Sie zuvor keine Kabel an den Server an.

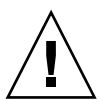

**Achtung –** Bevor Sie einen Sun Fire Server V40z zum *ersten* Mal hochfahren, müssen Sie Schutzeinlagen aus den PCI-Kartensteckplätzen und dem CPU-Kartensteckplatz des Servers entfernen, um eine ordnungsgemäße Belüftung und Kühlung zu gewährleisten. Diese Schutzeinlagen dienen lediglich als Transportsicherung und können entsorgt werden. Eine Anleitung zum Entfernen der Einlagen finden Sie im Abschnitt ["Einschalten und Hochfahren des Servers" auf Seite 11](#page-14-0).

**1. Bringen Sie an jeder Seite des Servers eine Montagehalterung an (siehe**  [ABBILDUNG 1-1](#page-6-0) **oder** [ABBILDUNG 1-2](#page-6-1)**).**

Positionieren Sie die drei Bohrungen in der Montagehalterung über den vorderen drei Fixierstiften an der Seite des Servers. Schieben Sie die Montagehalterung nach vorne, bis die mittlere Verriegelungslasche am mittleren Stift einrastet.

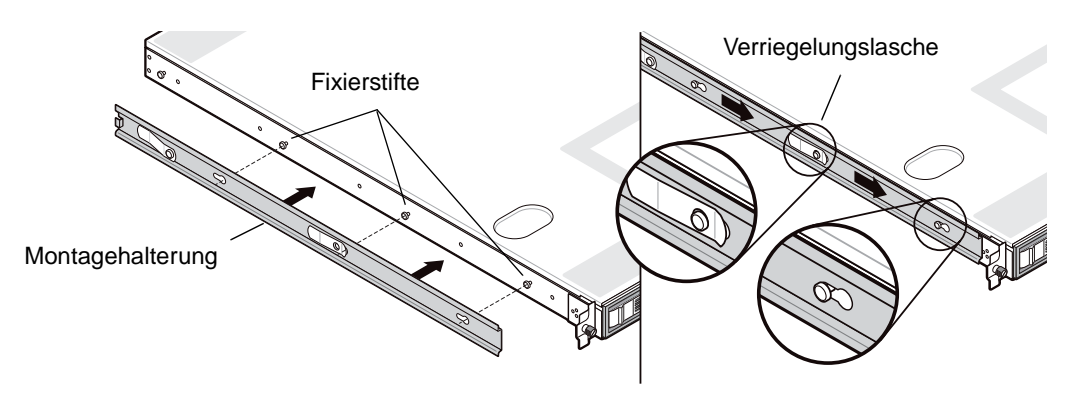

**ABBILDUNG 1-1** Anbringen der Gleitschienenmontagehalterungen am Sun Fire Server V20z

<span id="page-6-0"></span>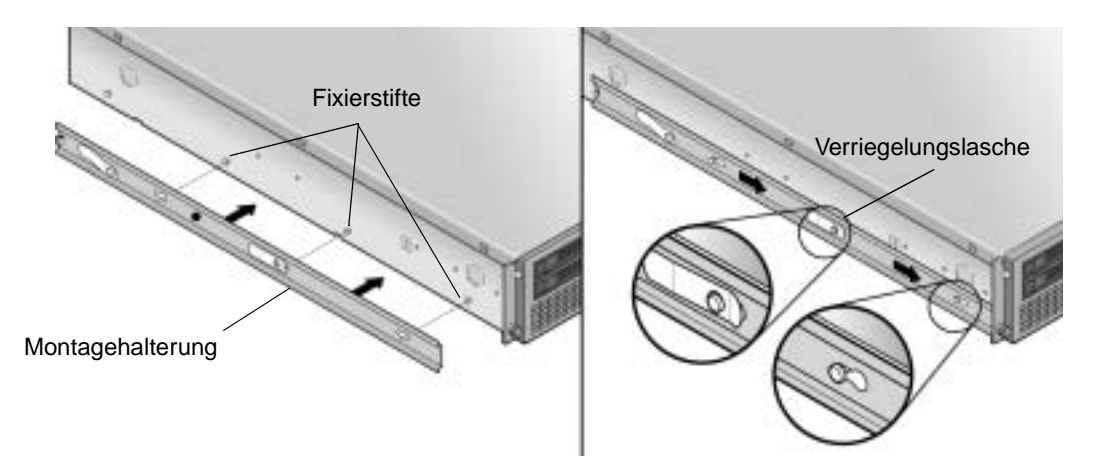

<span id="page-6-1"></span>**ABBILDUNG 1-2** Anbringen der Gleitschienenmontagehalterungen am Sun Fire Server V40z

**2. Bringen Sie an beiden Seiten des Racks mit den beiliegenden Schrauben jeweils eine Gleitschienenbaugruppe an (siehe** [ABBILDUNG 1-3](#page-7-0)**).**

Das Schienenende mit der verstellbaren Halterung muss wie dargestellt zur Rückseite des Racks zeigen.

**Hinweis –** Die mittleren Schraubenbohrungen an den beiden vorderen Montagehalterungen sind für die Handschrauben des Servers vorgesehen.

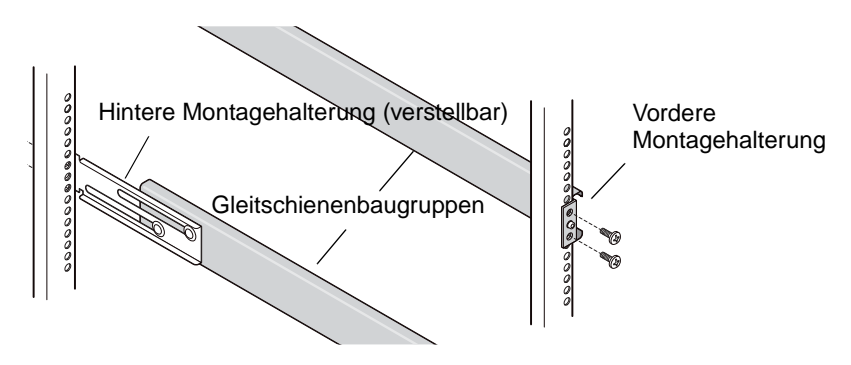

<span id="page-7-0"></span>**ABBILDUNG 1-3** Anbringen der Gleitschienen am Rack

**3. Schieben Sie den Server mit den angebrachten Montagehalterungen so in das Rack, dass die Unterseiten der Montagehalterungen in die Gleitschienenbaugruppen passen (siehe** [ABBILDUNG 1-4](#page-8-0) **oder** [ABBILDUNG 1-5](#page-9-0)**).**

Drücken Sie beim Hineinschieben des Servers die Verriegelungslasche an der äußeren Gleitschiene hinunter, sodass die Montagehalterung sie ungehindert passieren kann.

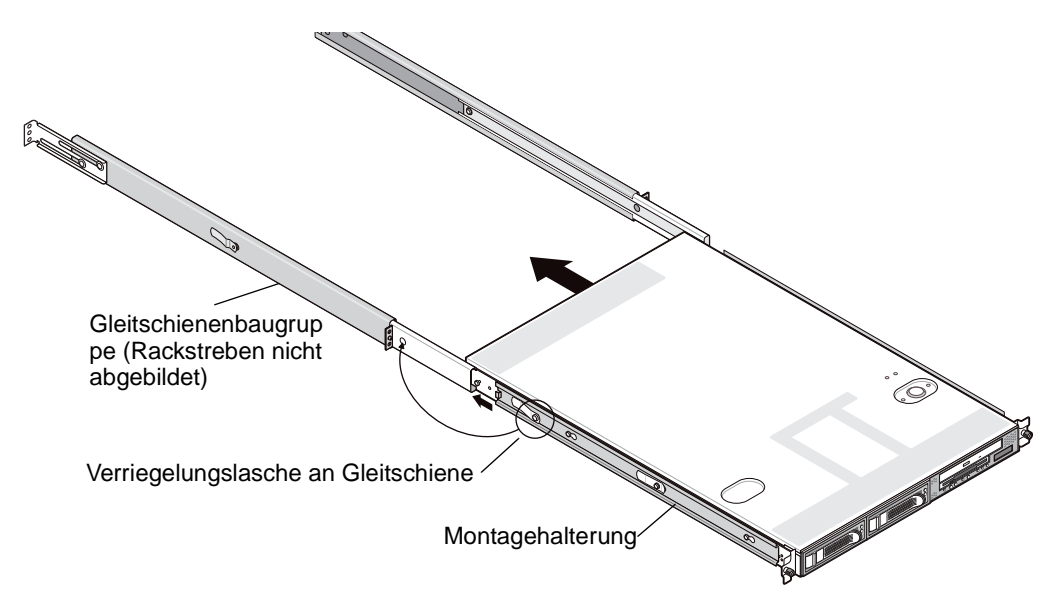

<span id="page-8-0"></span>**ABBILDUNG 1-4** Einbauen des Sun Fire Servers V20z in das Rack

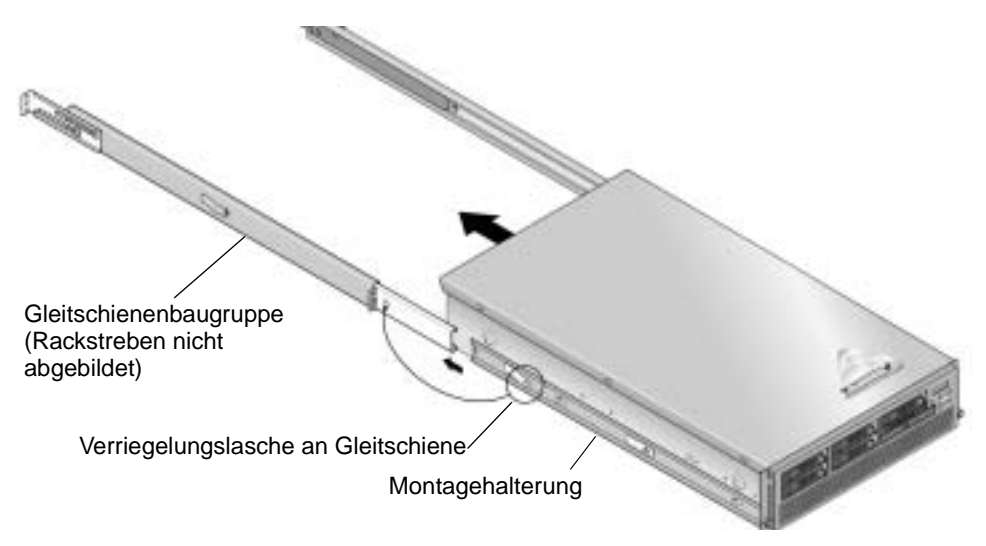

**ABBILDUNG 1-5** Einbauen des Sun Fire Servers V40z in das Rack

<span id="page-9-0"></span>**4. Nachdem der Server vollständig in das Rack geschoben wurde, drehen Sie die Handschrauben an der Vorderseite des Servers in die mittleren Bohrungen an den vorderen Halterungen der Gleitschienenbaugruppe und ziehen Sie sie fest (siehe**  [ABBILDUNG 1-6](#page-9-1) **oder** [ABBILDUNG 1-7](#page-10-0)**).**

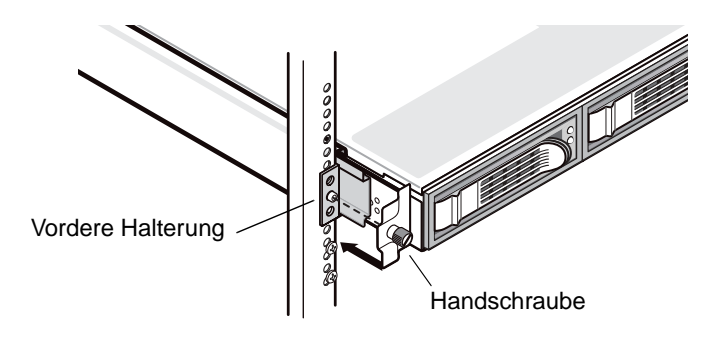

<span id="page-9-1"></span>**ABBILDUNG 1-6** Befestigen des Sun Fire Servers V20z im Rack

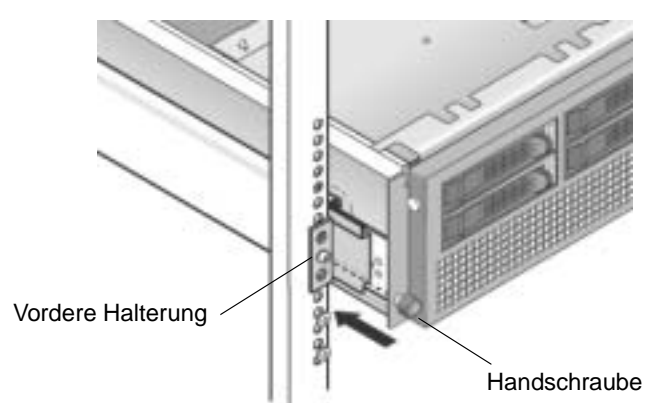

<span id="page-10-0"></span>**ABBILDUNG 1-7** Befestigen des Sun Fire Servers V40z im Rack

# <span id="page-11-1"></span><span id="page-11-0"></span>Verkabelung

<span id="page-11-2"></span>Schließen Sie die Kabel folgendermaßen an der Rückseite des Servers an. Die Lage der Anschlüsse an Ihrem Server geht aus [ABBILDUNG 1-8](#page-12-0) bzw. [ABBILDUNG 1-9](#page-12-1) hervor.

- **1. Schließen Sie das Tastaturkabel an den Tastaturanschluss an.**
- **2. Schließen Sie das Mauskabel an den Mausanschluss an.**
- **3. Schließen Sie das Monitorkabel an den Videoanschluss an.**

Bei diesen Servern werden multisynchrone VGA-Monitore unterstützt.

**Hinweis –** Bei einem Betriebssystem, das den Headless- ("kopflosen") Serverbetrieb unterstützt, sind Tastatur, Maus und Monitor optional.

**4. Schließen Sie Ethernet-Kabel an die Service Processor- (SP-) Anschlüsse und die Plattform-Gigabit-Anschlüsse an.** 

Weitere Informationen dazu, wie Server zusammengeschlossen und mit einem LAN verbunden werden, finden Sie unter ["Verbinden von Servern" auf Seite 10](#page-13-0).

**5. Schließen Sie die Netzkabel an die Netzanschlüsse an.**

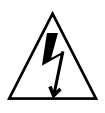

**Achtung –** Bei einem Sun Fire Server V40z werden der SP und die grundlegenden Hardwarekomponenten mit Strom versorgt, sobald auch nur einer der beiden Netzanschlüsse des Gerätes mit dem Stromnetz verbunden ist. Der SP wird hochgefahren. Nach Abschluss des Bootvorgangs erscheint im LCD-Display an der Gerätevorderseite die Meldung Main Power Off (Hauptstromzufuhr aus).

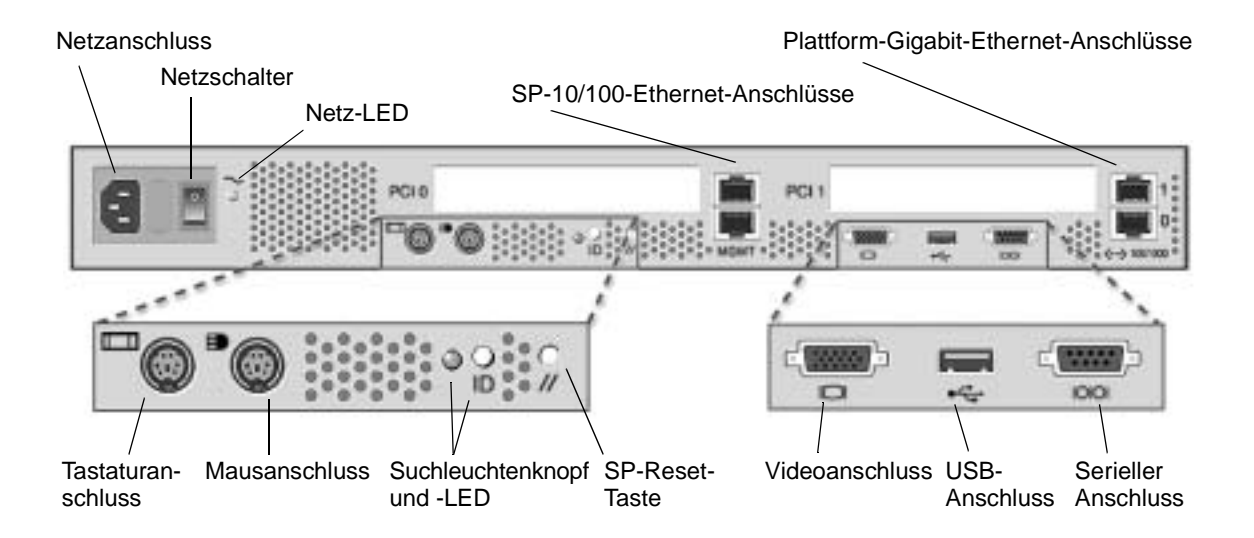

<span id="page-12-2"></span>**ABBILDUNG 1-8** Rückseite des Sun Fire Servers V20z

<span id="page-12-0"></span>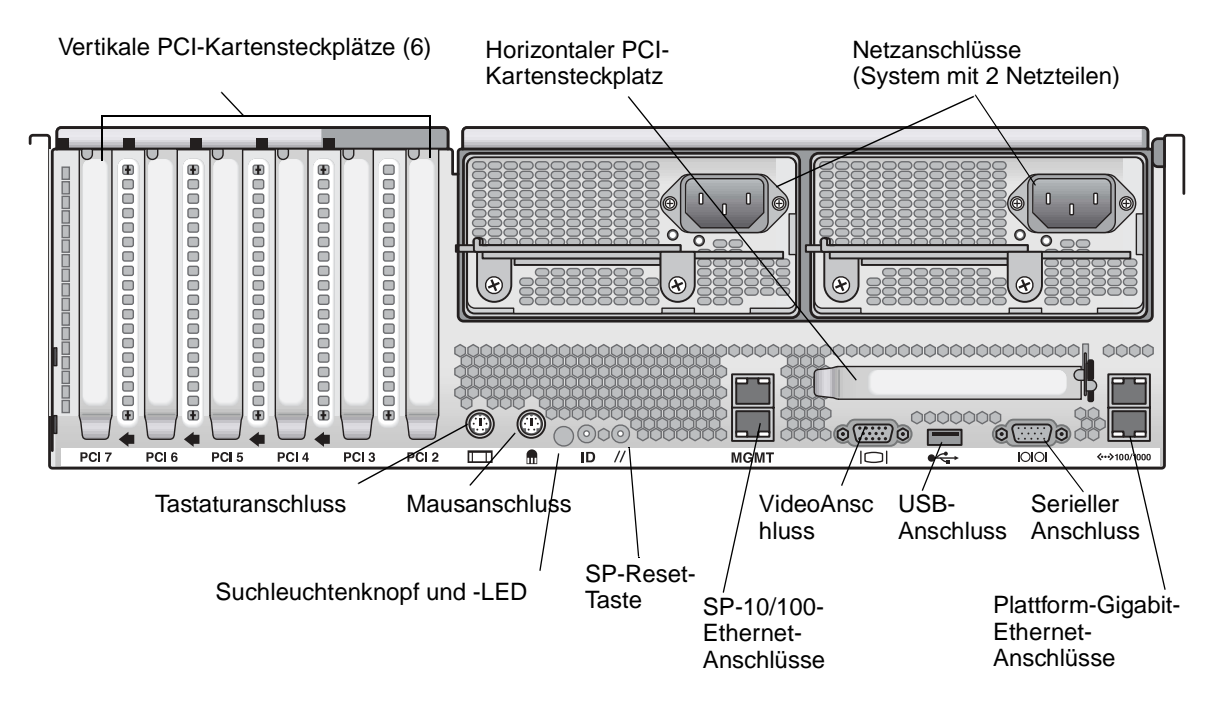

<span id="page-12-3"></span><span id="page-12-1"></span>**ABBILDUNG 1-9** Rückseite des Sun Fire Servers V40z

# <span id="page-13-2"></span><span id="page-13-0"></span>Verbinden von Servern

Sie können mehrere Server in einer Daisy-Chain-Konfiguration miteinander verketten, wobei über die SP-Management (MGMT)-Anschlüsse ein Management-LAN gebildet wird (siehe [ABBILDUNG 1-10\)](#page-13-1). Diese Abbildung veranschaulicht zudem, wie Server über die Plattform-Gigabit-Anschlüsse mit externen LANs verbunden werden.

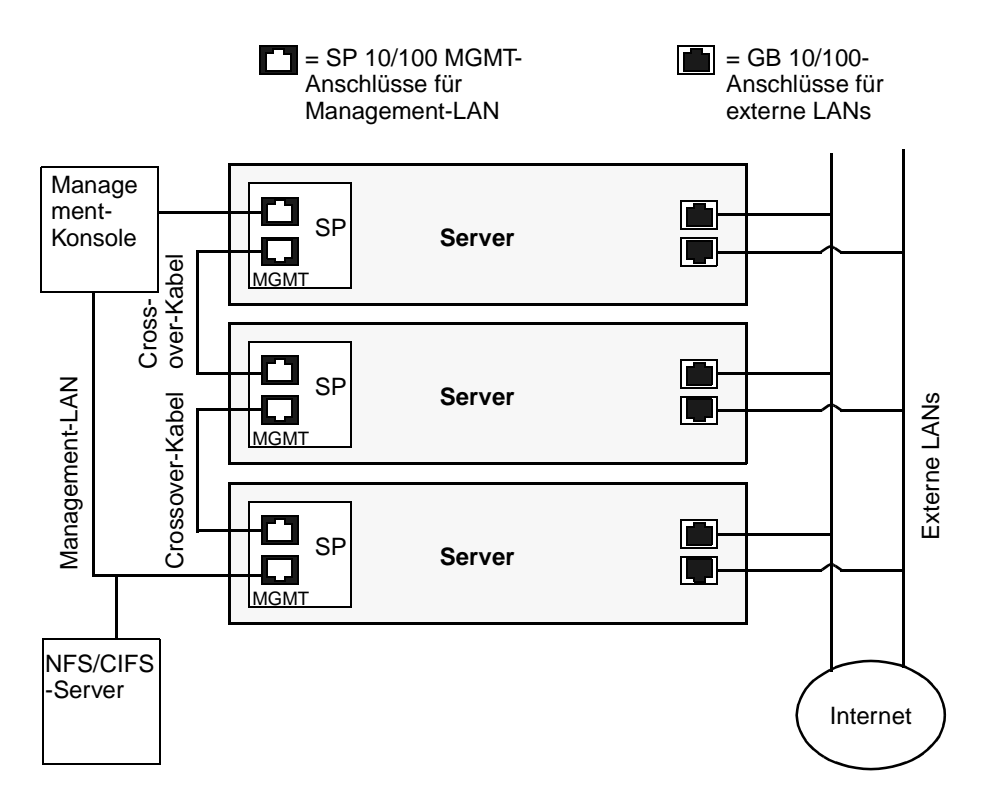

<span id="page-13-1"></span>**ABBILDUNG 1-10** Daisy-Chain-Architektur

Die Server müssen mit einem RJ-45-Crossover-Kabel miteinander verbunden werden. Die Kabel können am oberen oder unteren SP-Anschluss angeschlossen werden. Wenn Sie die Server in einer Daisy-Chain-Konfiguration miteinander verketten, schließen Sie den ersten und den letzten Server an unterschiedliche Schalter an.

# <span id="page-14-2"></span>Einschalten und Hochfahren des Servers

So schalten Sie den Server ein und fahren ihn hoch:

<span id="page-14-0"></span>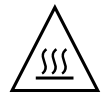

**Achtung –** Dieser Server darf nicht ohne Gebläse, Komponentenkühlkörper, Luftleitbleche und Gehäuseabdeckung in Betrieb genommen werden. Die Komponenten des Servers können schwer beschädigt werden, wenn er ohne angemessene Kühlungsmechanismen betrieben wird.

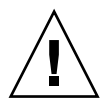

**Achtung –** Bevor Sie einen Sun Fire Server V40z zum *ersten* Mal hochfahren, müssen Sie die Schutzeinlagen aus den PCI-Kartensteckplätzen und dem CPU-Kartensteckplatz des Servers entfernen, um eine ordnungsgemäße Belüftung und Kühlung zu gewährleisten. Diese Schutzeinlagen dienen lediglich als Transportsicherung und können entsorgt werden.

- **1. Dieser Schritt dient zum Entfernen der Schutzeinlagen und muss nur bei der**  *erstmaligen* **Inbetriebnahme des** *Sun Fire Servers V40z* **ausgeführt werden. Ansonsten fahren Sie mit [Schritt 2](#page-16-0) fort.**
	- **a. Lösen Sie die Halteschrauben an der Gehäuseverriegelung und drücken Sie den Riegel nach hinten, um die Gehäuseabdeckung zurückzuschieben (siehe**  [ABBILDUNG 1-11](#page-14-1)**).**

<span id="page-14-3"></span>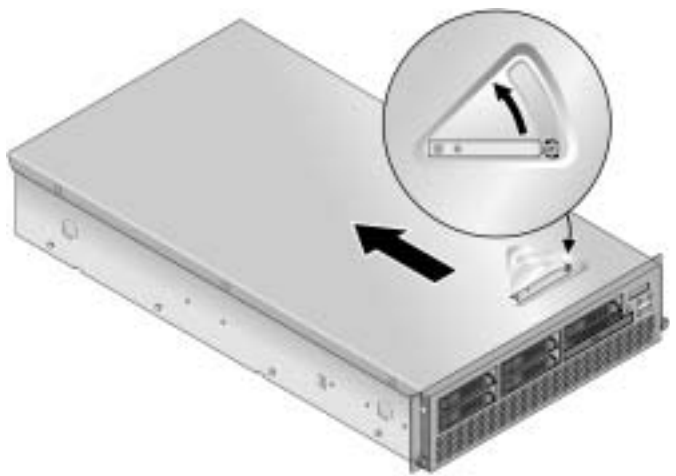

<span id="page-14-1"></span>**ABBILDUNG 1-11** Abnehmen der Abdeckung

**b. Heben Sie die Abdeckung an und entfernen Sie sie.** 

**c. Entfernen Sie die Kunststoffschaumeinlagen im Bereich des PCI-Steckplatzes an der Rückseite des Systems.**

Entfernen Sie keinesfalls die Luftleitbleche in den PCI-Steckplätzen.

**d. Drücken Sie die beiden gummierten Tasten an der linken und rechten Seite der Frontblende hinein, klappen Sie die Frontblende nach unten auf (siehe**  [ABBILDUNG 1-12](#page-15-0)**) und nehmen Sie sie ab.**

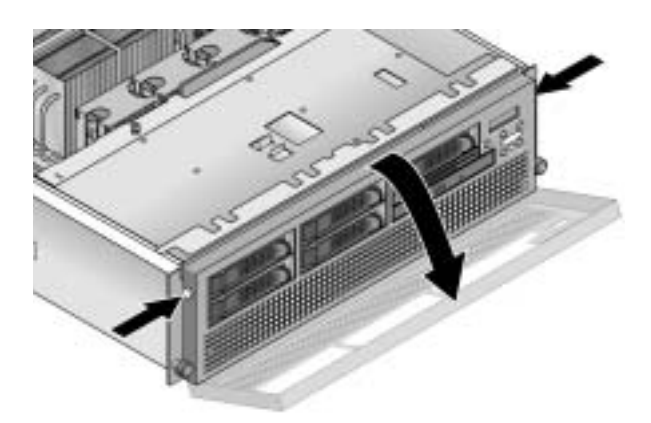

<span id="page-15-0"></span>**ABBILDUNG 1-12** Entfernen der Frontblende

**e. Öffnen Sie die CPU-Klappe unterhalb der Festplattenlaufwerkschächte, um an die CPU zu gelangen. Drücken Sie die beiden Verriegelungstasten der Klappe hinunter und kippen Sie die Klappe um 180 Grad nach unten (siehe**  [ABBILDUNG 1-13](#page-16-1)**).**

**Hinweis –** Die CPU-Klappe kann auch geöffnet werden, wenn der Server in einem Rack eingebaut ist. Ziehen Sie den Server in diesem Fall im Rack ungefähr 8 cm nach vorne, damit sich die Klappe vollständig öffnen lässt.

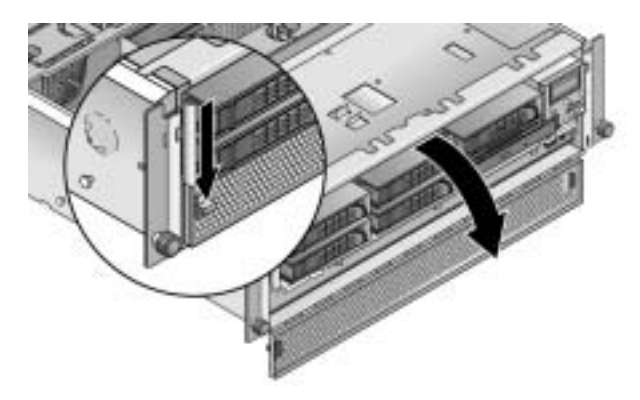

<span id="page-16-1"></span>**ABBILDUNG 1-13** Öffnen der CPU-Klappe

- **f. Entfernen Sie die Schutzeinlage aus dem CPU-Kartensteckplatz.**
- **g. Schließen Sie die CPU-Klappe und bringen Sie die Frontblende wieder an.**
- **h. Setzen Sie die Abdeckung wieder auf den Server auf und ziehen Sie die Halteschrauben an der Gehäuseverriegelung fest.**
- **2. Vergewissern Sie sich, an allen Netzanschlüssen an der Rückseite des Servers geerdete und mit dem Stromnetz verbundene Netzkabel angeschlossen sind. Die Lage der Anschlüsse geht aus** [ABBILDUNG 1-8](#page-12-0) **bzw.** [ABBILDUNG 1-9](#page-12-1) **hervor.**

<span id="page-16-0"></span>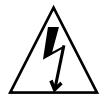

**Achtung –** Bei einem Sun Fire Server V40z werden der SP und die grundlegenden Hardwarekomponenten mit Strom versorgt, sobald auch nur einer der beiden Netzanschlüsse des Gerätes mit dem Stromnetz verbunden ist. Der SP wird hochgefahren. Nach Abschluss des Bootvorgangs erscheint im LCD-Display an der Gerätevorderseite die Meldung Main Power Off (Hauptstromzufuhr aus).

- **3. Schalten Sie den Server je nach Typ auf eine der beiden folgenden Arten ein:**
	- **Bei einem Sun Fire Server V20z gehen Sie folgendermaßen vor:**
	- **a. Schalten Sie den Netzschalter an der Rückseite des Servers ein (siehe**  [ABBILDUNG 1-8](#page-12-0)**).**

Dieser Schalter steuert die Stromzufuhr zum Service Processor (SP) und der Basis-Hardware.

**b. Drücken Sie den Plattform-Netzschalter an der Vorderseite des Servers und lassen Sie ihn wieder los (siehe** [ABBILDUNG 1-14](#page-17-0)**).**

Dieser Schalter steuert die Stromzufuhr zum BIOS, Betriebssystem und zu den Treibern.

■ **Bei einem Sun Fire Server V40z drücken Sie den Plattform-Netzschalter an der Vorderseite des Servers und lassen Sie ihn wieder los (siehe** [ABBILDUNG 1-15](#page-18-0)**).**

Dieser Schalter steuert die Stromzufuhr zum BIOS, Betriebssystem und zu den Treibern. Der Sun Fire Server V40z weist keinen separaten Netzschalter auf. Die Netzstromversorgung wird bereits durch das Einstecken des Netzsteckers in die Steckdose hergestellt.

**Hinweis –** Wird der Server zum ersten Mal hochgefahren, wird der Bootvorgang angehalten. Auf dem Monitor erscheint die Meldung Operating system not found (Betriebssystem nicht gefunden) und im LCD-Display des Bedienfeldes die Meldung OS Booting (Betriebssystem wird hochgefahren). Dies ist normal, bis ein Betriebssystem installiert wurde.

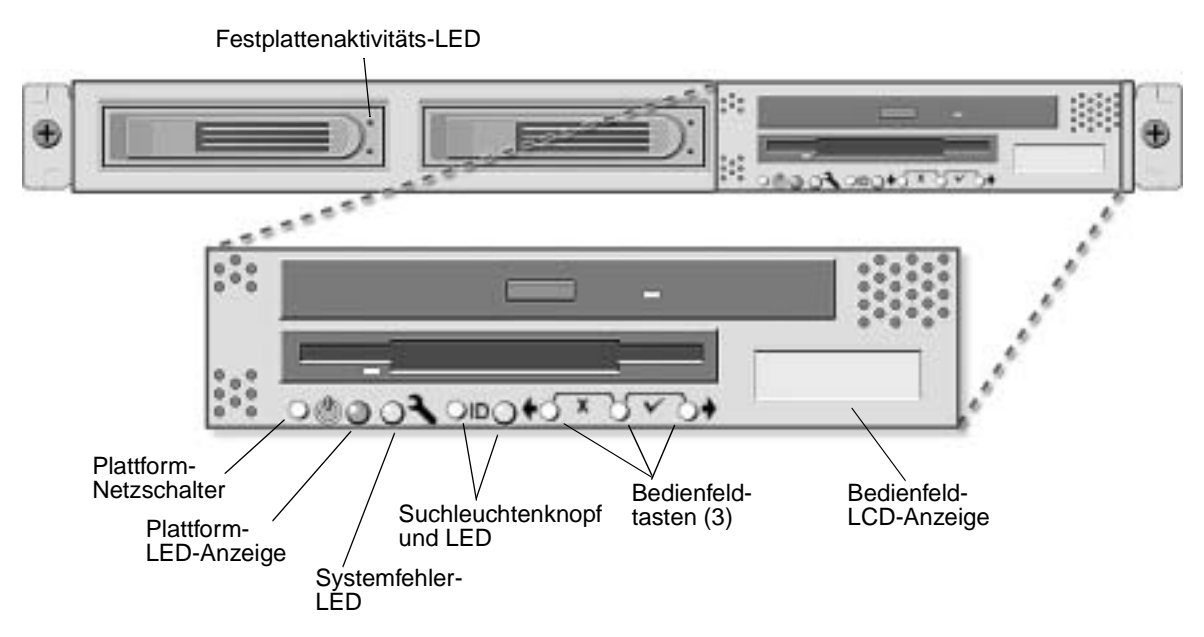

<span id="page-17-1"></span><span id="page-17-0"></span>**ABBILDUNG 1-14** Vorderansicht des Sun Fire Servers V20z

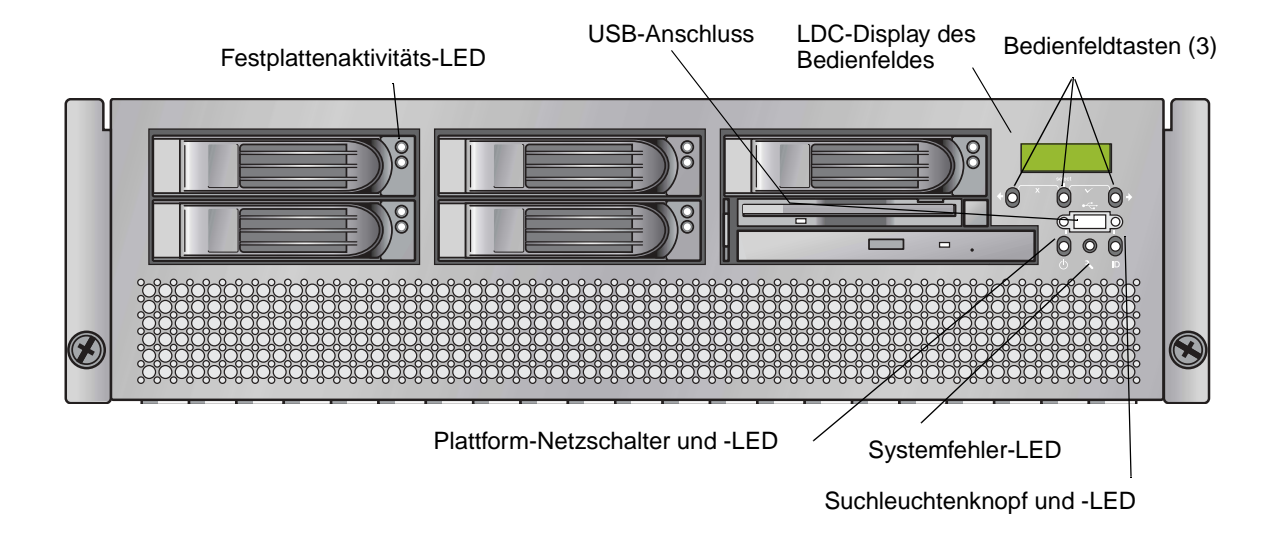

<span id="page-18-1"></span>**ABBILDUNG 1-15** Vorderansicht des Sun Fire Servers V40z

<span id="page-18-0"></span>**4. Fahren Sie mit dem anfänglichen Software-Setup wie in [Kapitel 2](#page-20-1) dieses Handbuchs beschrieben fort.**

# <span id="page-20-1"></span><span id="page-20-0"></span>Anfängliche Softwarekonfiguration

Wenn Sie den Sun Fire Server V20z oder V40z zum ersten Mal einrichten, sollten Sie einige anfängliche Konfigurationsaufgaben ausführen. In diesem Kapitel wird auf die folgenden anfänglichen Schritte eingegangen:

- ["Konfigurieren des Service Processors" auf Seite 18](#page-21-0)
	- ["Festlegen der SP-Netzwerkeinstellungen" auf Seite 18](#page-21-1)
	- ["Festlegen des Standard-Servernamens" auf Seite 24](#page-27-0) (optional)
	- ["Anlegen eines anfänglichen Manager-Kontos" auf Seite 23](#page-26-0)
- "Installieren und Mounten der NSV-Software" auf Seite 27
- ["Einrichten des Betriebssystems und der Treiber der Plattform" auf Seite 29](#page-32-0)

**Hinweis –** Auf dem Server kann auch ohne Konfiguration des Service Processors (SP) oder des Network Share Volumes (NSV) ein Betriebssystem installiert werden. Wenn Sie jedoch keinen Service Processor und kein Network Share Volume einrichten, können Sie weder die Remote-Management-Funktionen des Systems noch die Diagnosefunktionen nutzen.

# <span id="page-21-3"></span><span id="page-21-0"></span>Konfigurieren des Service Processors

Die Sun Fire Server V20z und V40z verfügen für völlige Serverunabhängigkeit und maximale Verfügbarkeit des Server-Managements über einen dedizierten Service Processor (SP). Der SP ist ein integrierter PowerPC, der die folgenden Funktionen bietet:

- Überwachung der Umgebungsbedingungen der Plattform (z. B. Temperatur, Spannung, Gebläsegeschwindigkeit und Schaltereinstellungen)
- Warnmeldungen bei auftretenden Problemen
- Fernsteuerung von Servervorgängen (Hoch- und Herunterfahren sowie Neustarten des Server-Betriebssystems, Ein- und Ausschalten des Servers, Anhalten des Boot-Vorgangs des Servers in BIOS und Aufrüsten des BIOS)

Sobald der Server mit Strom versorgt wird, kann mit der Konfiguration des SP begonnen werden. Zunächst werden eine IP-Adresse und die zugehörigen Netzwerkeinstellungen für den SP eingestellt. Zur Konfiguration der SP-Netzwerkeinstellungen kann das DHCP-Protokoll oder eine statische IP-Adresse verwendet werden.

## <span id="page-21-1"></span>Festlegen der SP-Netzwerkeinstellungen

In diesem Abschnitt werden zwei alternative Methoden zum Festlegen der SP-Netzwerkeinstellungen beschrieben:

- ["Zuweisen der SP-Netzwerkeinstellungen mit dem DHCP-Protokoll" auf Seite 18](#page-21-2)
- ["Zuweisen statischer SP-Netzwerkeinstellungen" auf Seite 20](#page-23-0)

### <span id="page-21-4"></span><span id="page-21-2"></span>Zuweisen der SP-Netzwerkeinstellungen mit dem DHCP-Protokoll

Das folgende Verfahren beschreibt, wie Sie die SP-Netzwerkeinstellungen über das Bedienfeld mit dem DHCP-Protokoll (Dynamic Host Configuration Protocol) festlegen. Wenn Ihr Netzwerk das DHCP-Protokoll nicht verwendet oder dem Service Processor (SP) eine statische IP-Adresse zugewiesen werden soll, gehen Sie wie im Abschnitt ["Zuweisen statischer SP-Netzwerkeinstellungen" auf Seite 20](#page-23-0) beschrieben vor.

**1. Drücken Sie eine beliebige Bedienfeldtaste auf der Vorderseite des Servers (siehe**  [ABBILDUNG 2-1](#page-22-0)**).**

Im LDC-Display wird die erste Menüoption angezeigt:

Menu: Server Menu

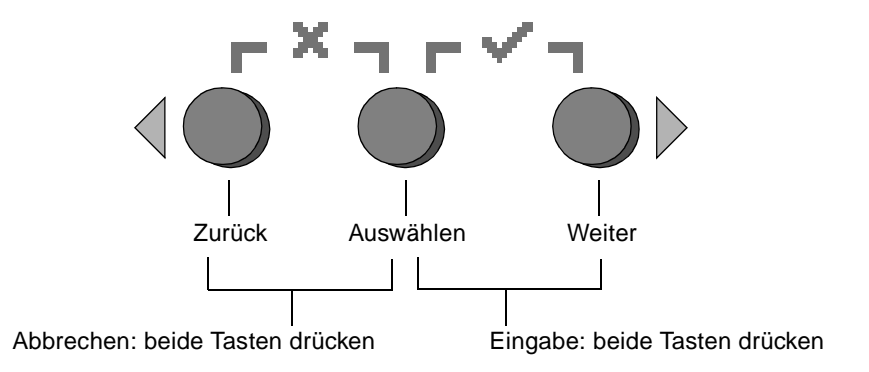

<span id="page-22-1"></span>**ABBILDUNG 2-1** Bedienfeldtasten

<span id="page-22-0"></span>2. Drücken Sie die Taste "Weiter", bis das SP-Menü angezeigt wird:

Menu: SP menu

**3. Drücken Sie die Taste "Auswählen", um die SP-Menüoptionen anzuzeigen.**

SP Menu: Set SP IP info?

4. Drücken Sie die Taste "Auswählen".

Es erscheint die folgende Eingabeaufforderung zusammen mit der Standardantwort:

```
SP use DHCP?
N<sub>O</sub>
```
- **5. Drücken Sie die Taste "Weiter", um die Antwort auf** Yes **umzustellen, und**  drücken Sie die Taste "Auswählen".
- 6. Drücken Sie bei der Eingabeaufforderung die Taste "Auswählen".

```
SP use DHCP:
Yes?
```
Der Server versucht, von einem DHCP-Server eine IP-Adresse anzufordern. Sobald eine Verbindung mit einem DHCP-Server besteht, werden im LCD-Display die SP-Standardeinstellungen angezeigt. Die SP-Adresse wird konfiguriert und der Server ist einsatzbereit.

**7. Fahren Sie wie im Abschnitt ["Anlegen eines anfänglichen Manager-Kontos"](#page-26-0)  [auf Seite 23](#page-26-0) beschrieben fort und richten Sie das anfängliche Manager-Konto ein.** 

**Hinweis –** Eine Anfrage erscheint, ob eine automatische Konfiguration vorgenommen werden soll. Als Alternative zur manuellen Konfiguration eines Service Processors (SP) können Sie die automatische Konfiguration wählen, bei der die Konfiguration eines SP auf einem anderen SP dupliziert wird. Eine Anleitung zur automatischen Konfiguration finden Sie im *Sun Fire V20z and Sun Fire V40z Servers, Server Management Guide*.

## <span id="page-23-1"></span><span id="page-23-0"></span>Zuweisen statischer SP-Netzwerkeinstellungen

Verfahren Sie zum Festlegen der SP-Netzwerkeinstellungen unter Verwendung einer statischen IP-Adresse wie nachstehend beschrieben. Sie müssen eine Subnetzmaske und ein Standard-Gateway angeben. In diesem Beispiel werden folgende Einstellungen verwendet:

IP-Adresse: 192.168.1.2 Subnetzmaske: 255.255.255.0 Standard-Gateway: 192.168.1.254

**1. Drücken Sie eine beliebige Bedienfeldtaste auf der Vorderseite des Servers (siehe**  [ABBILDUNG 2-1](#page-22-0)**).**

Im LDC-Display wird die erste Menüoption angezeigt:

Menu: Server Menu

**2. Drücken Sie die Taste "Weiter" im Bedienfeld, bis das SP-Menü angezeigt wird:**

Menu: SP menu

**3. Drücken Sie die Taste "Auswählen" im Bedienfeld, um die SP-Menüoptionen anzuzeigen.**

SP Menu: Set SP IP info?

**4. Drücken Sie die Taste "Auswählen" im Bedienfeld. Es erscheint die folgende Eingabeaufforderung zusammen mit der Standardantwort:**

SP use DHCP?  $N<sub>O</sub>$ 

5. Drücken Sie die Taste "Auswählen" im Bedienfeld.

Im LDC-Display wird folgende Meldung angezeigt:

```
SP IP Address: 
0.0.0.0
```
<span id="page-24-0"></span>**6. Setzen Sie den Cursor in das erste Feld und erhöhen oder verringern Sie den Wert**  mit den Bedienfeldtasten "Zurück" und "Weiter".

In diesem Feld ist ein Wert zwischen 0 und 255 zulässig.

```
SP IP Address: 
10.0.0.0
```
<span id="page-24-1"></span>**7. Wenn Sie den gewünschten Wert erreicht haben, drücken Sie die Bedienfeldtaste "Auswählen", um den Cursor in das nächste Feld zu bewegen.** 

```
SP IP Address: 
10.0.0.0
```
Hinweis – Die Bedienfeldtasten "Zurück" und "Weiter" blättern automatisch und wiederholen diese Aktion, solange sie gedrückt gehalten werden.

**8. Wiederholen Sie [Schritt 6](#page-24-0) und [Schritt 7](#page-24-1) für jedes Feld, bis die gewünschte IP-Adresse angezeigt wird. Speichern Sie die IP-Adresse anschließend mit der Tastenkombination "Eingabe".** 

Nun wird auf die nächste Netzwerkeinstellung, die Subnetzmaske, zugegriffen. Im LDC-Display wird folgende Meldung angezeigt:

SP netmask: 255.255.255.0

**9. Bearbeiten Sie die Einstellung der Subnetzmaske auf dieselbe Weise wie zuvor die IP-Adresse. Drücken Sie anschließend die Tastenkombination "Eingabe", um die Subnetzmaske zu speichern.** 

Nun wird auf die nächste Netzwerkeinstellung, das Standard-Gateway, zugegriffen Im LDC-Display wird folgende Meldung angezeigt:

SP IP Gateway 10.10.30.1

**10. Bearbeiten Sie die Einstellung des Standard-Gateways auf dieselbe Weise wie zuvor die IP-Adresse und die Subnetzmaske. Drücken Sie anschließend die Tastenkombination "Eingabe", um das Standard-Gateway zu speichern.** 

Im LCD-Display wird folgende Bestätigung angezeigt:

Use new IP data: Yes?

#### 11. Drücken Sie die Bedienfeldtaste "Auswählen", um die neuen Daten zu **verwenden, oder verwerfen Sie sie mit der Tastenkombination "Abbrechen".**

Die SP-Adresse ist hiermit konfiguriert und der Server ist einsatzbereit.

**Hinweis –** Eine Anfrage erscheint, ob eine automatische Konfiguration vorgenommen werden soll. Als Alternative zur manuellen Konfiguration eines Service Processors (SP) können Sie die automatische Konfiguration wählen, bei der die Konfiguration eines SP auf einem anderen SP dupliziert wird. Eine Anleitung zur automatischen Konfiguration finden Sie im *Sun Fire V20z and Sun Fire V40z Servers, Server Management Guide*.

**12. Fahren Sie mit ["Anlegen eines anfänglichen Manager-Kontos" auf Seite 23](#page-26-0) fort.**

## <span id="page-26-1"></span><span id="page-26-0"></span>Anlegen eines anfänglichen Manager-Kontos

Nach Installation des Servers und Konfiguration des SP müssen Sie ein anfängliches Manager-Konto anlegen, um auf den Server zugreifen zu können. Anschließend haben Sie die Möglichkeit, die Erstkonfiguration des Servers vorzunehmen und weitere Benutzerkonten zu erstellen.

Jeder Server ist mit einem Setup-Konto ausgestattet. Dieses Setup-Konto ist nicht durch ein Passwort geschützt. Wenn Sie sich über das Setup-Konto zum ersten Mal beim Service Processor (SP) anmelden, werden Sie aufgefordert, ein anfängliches Manager-Konto mit einem Passwort und einem optionalen öffentlichen Schlüssel anzulegen.

So melden Sie sich bei dem Setup-Konto an und erstellen das anfängliche Manager-Konto:

- **1. Stellen Sie über einen SSHv1- oder SSHv2-Client eine Verbindung mit der IP-Adresse des SP her.**
- **2. Authentifizieren Sie sich als Benutzer** *setup***, wobei keine Passworteingabe erforderlich ist:**
	- # **ssh** *sp\_ip\_address* **-l setup**
- **3. Folgen Sie den Anweisungen auf dem Bildschirm und erstellen Sie das anfängliche Manager-Konto.**

Nachdem das anfängliche Manager-Konto angelegt wurde, wird das Setup-Konto gelöscht. Gleichzeitig werden Sie beim Server abgemeldet. Sie können sich dann über das neue Manager-Konto erneut anmelden und weitere Benutzerkonten erstellen.

Fahren Sie nach dem Anlegen des anfänglichen Manager-Kontos mit "Festlegen des [Standard-Servernamens" auf Seite 24](#page-27-0) oder ["Server-Management- und Plattform-](#page-28-0)[Software" auf Seite 25](#page-28-0) fort.

## <span id="page-27-1"></span><span id="page-27-0"></span>Festlegen des Standard-Servernamens

Dieses Verfahren ist optional. Sie können gemäß diesen Anweisungen einen Namen für den Service Processor (SP) festlegen, der im LCD-Display des Bedienfelds angezeigt wird, wenn der Server im Hintergrund läuft. Läuft der Servers im Hintergrund, wird wie im folgenden Beispiel in der obersten Zeile des LCD-Displays die SP-IP-Adresse angezeigt:

123.45.67.89 OS running

**1. Drücken Sie in diesem Fall eine beliebige Bedienfeldtaste (siehe** [ABBILDUNG 2-1](#page-22-0)**).**

Nach dem Drücken einer Taste erscheint im LDC-Display die erste Menüoption:

Menu: Server Menu

**2. Drücken Sie die Taste "Weiter", bis das Bedienfeld-Menü angezeigt wird:**

Menu: Panel menu

- **3. Drücken Sie die Taste "Auswählen", um die Bedienfeld-Menüoptionen anzuzeigen.**
- **4. Drücken Sie die Taste "Weiter", bis die Menüoption "Name for LCD" angezeigt wird:**

Panel Menu: Name for LCD?

- **5. Drücken Sie die Taste "Auswählen", um in den Eingabemodus zu gelangen.**
- **6. Geben Sie die alphanumerische Zeichenfolge ein, die in der ersten Zeile des LCD-Displays erscheinen soll.**

Zulässig sind die Buchstaben A bis Z, die Ziffern 0 bis 9 sowie Bindestriche und Leerzeichen.

- a. Drücken Sie die Taste "Weiter" oder "Zurück", bis das gewünschte Zeichen **angezeigt wird.**
- **b. Drücken Sie die Tastenkombination "Eingabe", um das angezeigte Zeichen auszuwählen.**
- **c. Wiederholen Sie diesen Vorgang, bis Sie den Namen vollständig eingegeben haben.**
- **7. Drücken Sie die Tastenkombination "Eingabe" ("Weiter" + "Auswählen"), um die Eingabe zu speichern.**

## <span id="page-28-0"></span>Server-Management- und Plattform-Software

<span id="page-28-1"></span>Dieser Abschnitt beschreibt die Struktur des Network Share Volumes (NSV), das zusammen mit dem Server auf CD geliefert wurde. Eine Anleitung zum Extrahieren und Installieren der Software finden Sie unter ["Installieren und Mounten der NSV-](#page-30-0)[Software" auf Seite 27](#page-30-0).

Der Service Processor (SP) funktioniert normalerweise ohne Zugriff auf ein externes Dateisystem, zum Aktivieren einiger Funktionen ist jedoch ein Dateisystem erforderlich. Hierzu gehören Ereignisprotokolldateien, Softwareaktualisierungen, Diagnosefunktionen und das Programm zur Sicherung eines Abbilds für die Fehlerhebung. Sie können das NSV für die gemeinsame Nutzung durch mehrere SPs konfigurieren. Benutzer auf Administrator- oder Manager-Ebene sind in der Lage, das externe Dateisystem zu konfigurieren. Monitorbenutzer hingegen können lediglich die aktuelle Konfiguration anzeigen.

Die folgenden Softwarekomponenten werden mit dem Server geliefert:

- Plattform-BIOS
- SP-Basisplattform
- SP-Zusatzsoftware
- Die Update-Datei zum Herunterladen der Java Runtime Environment (JRE)- Pakete
- Network Share Volume (NSV) mit Diagnosefunktionen
- Plattformsoftware
- Motherboard-Plattformtreiber

Alle diese Softwarepakete sind mit dem NSV gebündelt und werden im Rahmen der Einrichtung und Konfiguration des externen Dateisystems auf dem Dateiserver installiert. Eine Beschreibung hierzu finden Sie unter ["Installieren und Mounten der](#page-30-0)  [NSV-Software" auf Seite 27.](#page-30-0)

## <span id="page-29-2"></span><span id="page-29-0"></span>Struktur des Network Share Volumes (NSV)

Die folgenden komprimierten Pakete sind auf der dem Server beigelegten Sun Fire Server V20z und V40z Network Share Volume-CD enthalten:

<span id="page-29-1"></span>**TABELLE 2-1** Komprimierte Pakete des Network Share Volumes

| <b>Dateiname</b>            | <b>Dateiinhalt</b>                       |
|-----------------------------|------------------------------------------|
| $nsv_V2.1.0.x.\mathsf{zip}$ | Service Processor-Software               |
| $nsv-redhat_V2.1.0.xzip$    | Treiber für Red Hat Linux-Betriebssystem |
| $nsv-solaris9_V2.1.0.xzip$  | Treiber für Solaris 9-Betriebssystem     |
| nsv-suse $V2.1.0.x,zip$     | Treiber für SUSE Linux-Betriebssystem    |

Die folgenden Dateien werden aus den in [TABELLE 2-1](#page-29-1) aufgeführten Paketen extrahiert und auf dem NSV gespeichert:

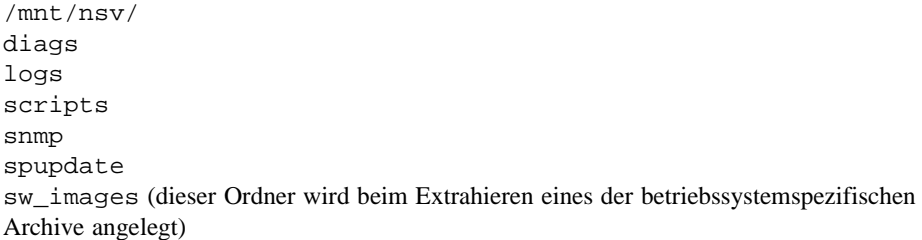

| <b>Dateiname</b> | <b>Beschreibung</b>                                                                                                    |
|------------------|----------------------------------------------------------------------------------------------------|
| diags            | Offline-Speicherort der Server-Diagnosefunktionen                                                                                                    |
| logs             | Offline-Speicherort der Protokolldateien für den Service<br>Processor (SP)                                                                                               |
| scripts          | Beispielskripts für den Einsatz in Befehlsskripten                                                                                                    |
| snmp             | SNMP MIBS. Einzelheiten können Sie dem Sun Fire V20z and<br>Sun Fire V40z Servers, Server Management Guide entnehmen.                                                    |
| spupdate         | Der Server zur Aktualisierung des Service Processors (SP).<br>Einzelheiten können Sie dem Sun Fire V20z and Sun Fire<br>V40z Servers, Server Management Guide entnehmen. |
| sw images        | Enthält eine Verzeichnisstruktur mit<br>betriebssystemspezifischen Treibern und Dateien.                                                                                 |

**TABELLE 2-2** Extrahierte Dateien auf dem Network Share Volume

## <span id="page-30-1"></span><span id="page-30-0"></span>Installieren und Mounten der NSV-Software

*Für dieses Verfahren erforderliche Komponenten*

- Die Sun Fire Server V20z und V40z Network Share Volume-CD mit den NSV-Paketen
- Der NFS-Server, auf den die NSV-Pakete von der CD kopiert werden

**Hinweis –** Jeder Server, der NFS unterstützt und mit demselben Netzwerk verbunden ist wie die SP-Anschlüsse des Servers, kann als NFS-Server dienen. Bei dem folgenden Verfahren wird davon ausgegangen, dass auf dem NFS-Server Linux oder UNIX ausgeführt wird. Sollten Sie mit einem anderen Betriebssystem arbeiten, schlagen Sie den genauen Wortlaut der zu verwendenden Befehle in der Dokumentation des Betriebssystems nach.

So installieren und konfigurieren Sie das NSV:

**1. Schließen Sie den Service Processor (SP) des Servers an dasselbe Netzwerk an wie den NFS-Server.**

Die Lage der SP-Anschlüsse und Richtlinien zum Anschließen von Servern an Management-LANs können Sie dem Abschnitt "Verkabelung" auf Seite 8 entnehmen.

- **2. Legen Sie die Sun Fire Server V20z und V40z Network Share Volume-CD in den NFS-Server ein und mounten Sie die CD.**
- **3. Kopieren Sie den Ordner mit den NSV-Paketen mithilfe des folgenden Befehls von der CD auf den NSF-Server:**

```
# cp -r /mnt/cdrom/NSV_Dateiverzeichnis /mnt/nsv/
```
**4. Wechseln Sie in das Verzeichnis auf dem Server, in dem sich nun die komprimierten NSV-Pakete befinden, und extrahieren Sie sie mithilfe der folgenden Befehle:**

```
# cd /mnt/nsv/
# unzip -a *.zip
```
**Hinweis –** Verwenden Sie beim Extrahieren einer komprimierten Datei auf einer Linux-Plattform wie oben dargestellt die Option **-a**. Dadurch wird eine Umwandlung der Textdateien in die entsprechende Zeilenende-Terminierung des Zielbetriebssystems erzwungen.

Aus den komprimierten Paketen werden die folgenden Dateien extrahiert:

```
/mnt/nsv/
diags
logs
snmp
spupdate
sw_images
```
**5. Wenn Sie vorhaben, die Server-Diagnosefunktionen auszuführen, geben Sie die folgenden Befehle ein, um die entsprechenden Berechtigungen innerhalb der**  diags**-Verzeichnisse einzuräumen:**

```
# chmod 777 /mnt/nsv/diags/NSV_Versionsnummer/scripts
# chmod -R 755 /mnt/nsv/diags/NSV_Versionsnummer/mppc
```
**6. Geben Sie bei der Befehlseingabeaufforderung des NFS-Servers folgendes ein, um sich über SSH beim Service Processor (SP) des Sun Fire Servers V20z oder V40z anzumelden:**

# **ssh -l** *admin\_or\_higher\_login SSH\_Hostname*

**Hinweis –** Vergewissern Sie sich, dass NFS auf dem Netzwerk aktiviert ist, bevor Sie mit dem nächsten Schritt fortfahren. Auf Systemen, auf denen Linux ausgeführt wird, muss dies manuell erfolgen. Anweisungen zum Aktivieren von NFS können Sie der Dokumentation der verwendeten Linux-Version entnehmen.

**7. Mounten Sie das NSV mithilfe des folgenden Befehls auf dem Service Processor (SP) des Sun Fire Server V20z oder V40z:**

# **sp add mount -r** *NFS\_Server-Hostname***:/***Verzeichnis\_mit\_NSV-Dateien* **-l /mnt**

**Hinweis –** Falls Sie den SP nicht auf einem DHCP-Netzwerk eingerichtet haben, müssen Sie anstelle des *NFS\_Server-Hostname* die *IP-Adresse\_des\_NFS-Servers* angeben.

**8. Fahren Sie mit ["Einrichten des Betriebssystems und der Treiber der Plattform" auf](#page-32-0)  [Seite 29](#page-32-0) fort.**

# <span id="page-32-1"></span><span id="page-32-0"></span>Einrichten des Betriebssystems und der Treiber der Plattform

**Hinweis –** Auf dem Server kann auch ohne Konfiguration des Service Processors (SP) oder des Network Share Volumes (NSV) ein Betriebssystem installiert werden. Wenn Sie jedoch keinen Service Processor und kein Network Share Volume einrichten, können Sie weder die Remote-Management-Funktionen des Systems noch die Diagnosefunktionen nutzen.

Nachdem die Software des Service Processors (SP) und des Network Share Volumes (NSV) eingerichtet wurde, können Sie das Betriebssystem und die Treiber der Plattform installieren.

- Einzelheiten zur Installation eines unterstützten Linux-Betriebssystems und der erforderlichen Treiber können Sie dem *Sun Fire Server V20z und V40z Betriebssystem-Installationshandbuch* entnehmen.
- Informationen zur Installation des Solaris™-Betriebssystems finden Sie in der mit der Solaris-Software gelieferten Dokumentation oder unter folgender Internetadresse:

http://docs.sun.com/db/prod/solaris

■ Weitere serverspezifische Überlegungen zum Solaris-Betriebssystem finden Sie in den *Sun Fire Server V20z und V40z Versionshinweisen* auf der CD mit den Dokumentations- und Support-Dateien oder unter folgender URL:

```
http://www.sun.com/products-n-solutions 
/hardware/docs/Servers/Workgroup_Servers/Sun_Fire_V20z-V40z/
index.html
```
## Index

## **A**

[Anfängliches Manager-Konto erstellen 23](#page-26-1) [Anlegen eines anfänglichen Manager-](#page-26-1)Kontos 23 [Anmeldung, erstmalig 23](#page-26-1) [Anschlüsse, Sun Fire V20z 9](#page-12-2) [Anschlüsse, Sun Fire V40z 9](#page-12-3)

## **B**

[Bedienfeld, Sun Fire V20z 14](#page-17-1) [Bedienfeld, Sun Fire V40z 15](#page-18-1) [Betriebssystem und Treiber installieren 29](#page-32-1)

### **D**

[Daisy-Chain-Konfiguration 10](#page-13-2)

## **E**

[Einschalten des Servers 11](#page-14-2) [Einstellen, Servername 24](#page-27-1) [Entfernen der Schutzeinlagen 11](#page-14-3)

## **F**

[Festlegen des Standard-Servernamens 24](#page-27-1) [Funktionen der Bedienfeldtasten 19](#page-22-1)

## **I**

Installation [Betriebssystem 29](#page-32-1) [Einschalten 11](#page-14-2) [Rack 2](#page-5-1) [Übersicht 1](#page-4-2) [Verbinden von Servern 10](#page-13-2) [Verkabelung 8](#page-11-2) [Werkzeuge 2](#page-5-2) [Installieren des Network Share Volumes 27](#page-30-1)

### **K**

[Konfigurieren des Service Processors 18](#page-21-3)

#### **M**

[Mounten des Network Share Volumes 27](#page-30-1)

### **N**

Network Share Volume (NSV) [extrahierter Inhalt 26](#page-29-2) [installieren und mounten 27](#page-30-1) [Struktur 26](#page-29-2) [Übersicht 25](#page-28-1) [Netzwerkeinstellungen, DHCP-Protokoll 18](#page-21-4) [Netzwerkeinstellungen, statisch 20](#page-23-1)

### **R**

[Rackeinbau 2](#page-5-1) [Rückseite, Sun Fire V20z 9](#page-12-2) [Rückseite, Sun Fire V40z 9](#page-12-3)

## **S**

[Schutzeinlagen, entfernen 11](#page-14-3) [Server-Management- und Plattform-](#page-28-1)Software, Übersicht 25 [Servernamen festlegen 24](#page-27-1) Service Processor [Konfiguration 18](#page-21-3) [Netzwerkeinstellungen zuweisen,](#page-21-4)  DHCP-Protokoll 18 [Netzwerkeinstellungen zuweisen,](#page-23-1)  statisch 20 [Service Processor-Netzwerkeinstellungen](#page-21-4)  zuweisen, DHCP-Protokoll 18 [Service Processor-Netzwerkeinstellungen](#page-23-1)  zuweisen, statisch 20 [Setup-Konto anmelden 23](#page-26-1) [Standard-Servernamen festlegen 24](#page-27-1) Sun Fire V20z [Anschlüsse an der Rückseite 9](#page-12-2) [Vorderansicht 14](#page-17-1)

Sun Fire V40z [Anschlüsse an der Rückseite 9](#page-12-3) [Vorderansicht 15](#page-18-1)

**T** [Treiberinstallation 29](#page-32-1)

### **V**

[Verbinden von Servern 10](#page-13-2) [Verkabelung 8](#page-11-2) [Vordere Bedienelemente, Sun Fire V20z 14](#page-17-1) [Vordere Bedienelemente, Sun Fire V40z 15](#page-18-1)

### **W**

[Werkzeuge 2](#page-5-2)